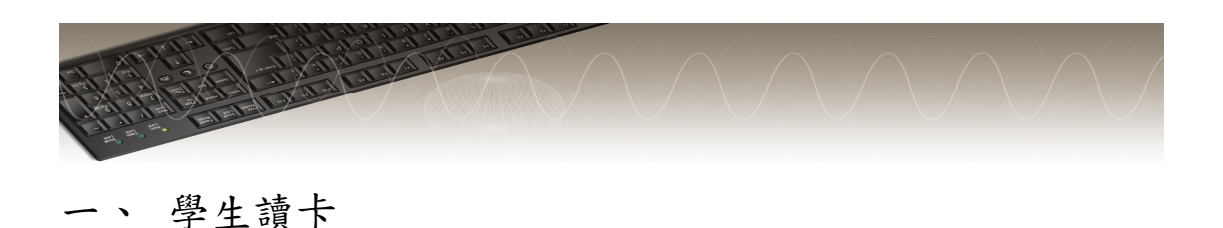

(一)作業設定

1. 請點選上方工具列的【電腦閱卷作業】→【學生答案讀卡】,即可出現如下右 圖視窗。

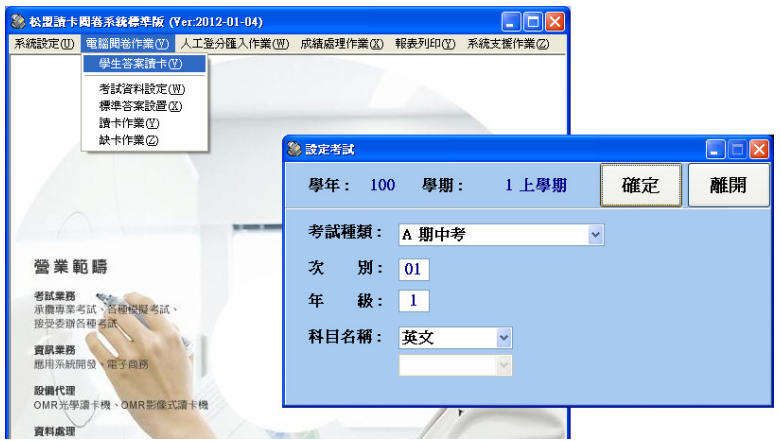

2. 請選擇「考試種類」、「次別」、「年級」及「科目名稱」等選項後按【確定】。(如

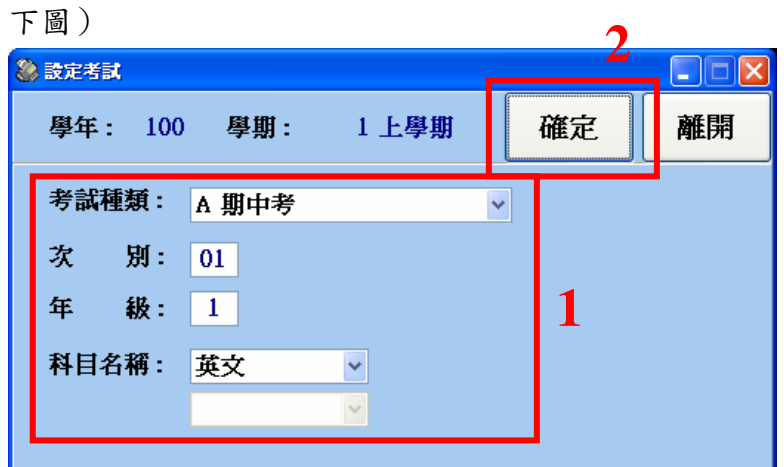

3. 若為新的考試種類、次別、年級或是科目,在按【確定】之後,會出現一個 訊息,請選擇【是】即可。(如下圖)

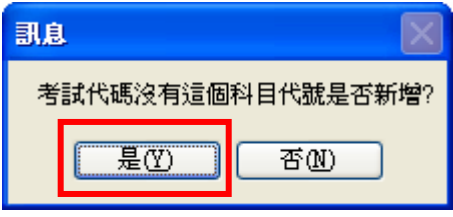

\* 若不是新的考試種類、次別、年級或是科目,第「2」步驟後直接可進入「學 生答案讀卡」主畫面。

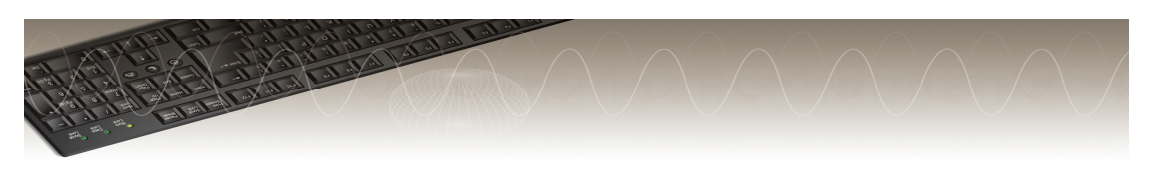

(二)學生讀卡

- 3 學生答案讀卡(fmlJ505)  $\Box$ ||學生答案|<br>|<mark>年網班網座號||學號 ||姓名 ||</mark>科目代碼科目 ||第1題||第2題||第3題||第4題||第5題||第  $001A101$ 學生讀卡 新增試題結構 2 查詢與修改 3 答案批改 轉出檔案  $\overline{4}$ 列印結果 條件查詢 菲纳 麻服:  $\overline{\bullet}$ 杳 第 重設考試 離 闘
- 1. 請點選右方工具列第1區的【學生讀卡】。(如下圖)

2. 如下圖,請按左下方的【讀卡】,即可開始讀卡作業,讀入的數目會顯示在左 下方,而右邊空白處則會顯示讀入的資料。讀卡結束後,請按【停止】後, 再按【離開】,即可結束讀卡作業。

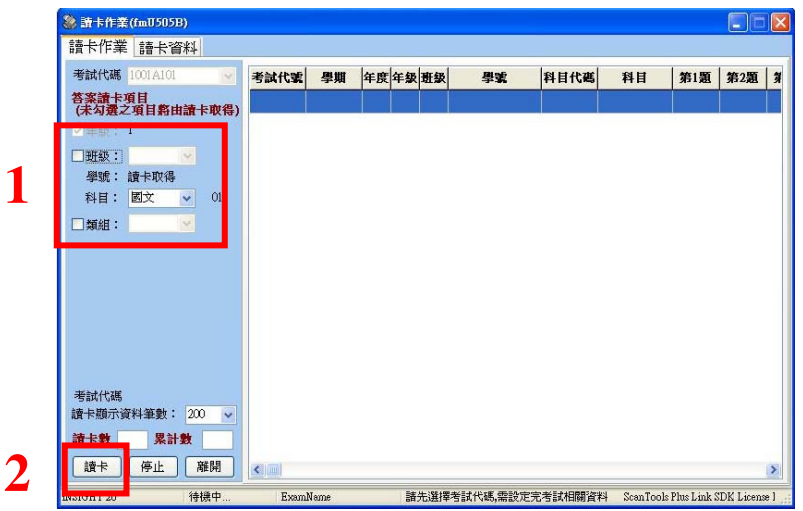

\* 如果確定欲讀卡的班級(單班),可將班級旁的框框打勾,選擇要讀入的班級, 強迫設定讀入班級代碼,可減少處理學生班級劃記錯誤的異常。

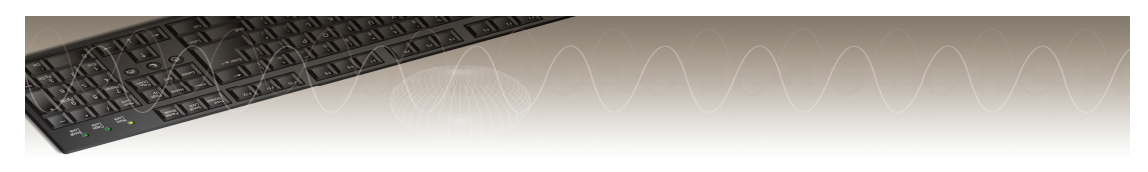

- 二、 試題結構設定
- 1. 設定試題結構:
	- (1) 請點選右方工具列第2區的【新增試題結構】。(如下圖)

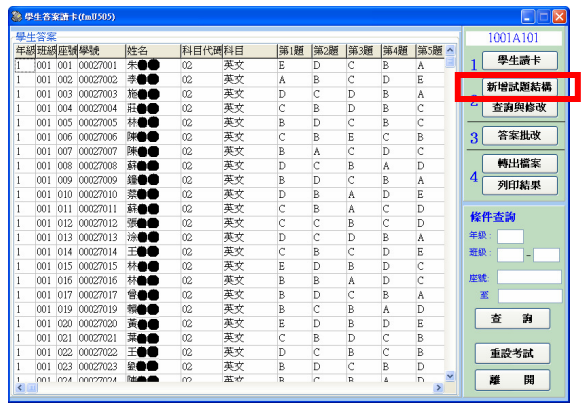

(2) 請依如下步驟設定此份試題的「總分」及「題型」。

(i) 請先設定此份試卷的卷別班級。請勾選此卷別欲套用的班級, 完成後請按【確定】。(如下圖)

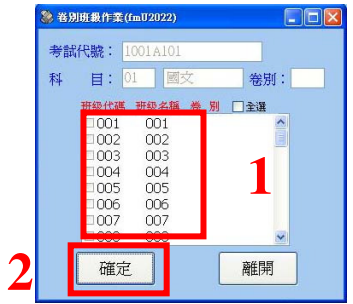

- (ii) 請設定總分。(如下圖)
- (iii) 設定不同題型的起始題號與終止題號。(如下圖)
- (iv) 設定此題型每題得分。 (如下圖)

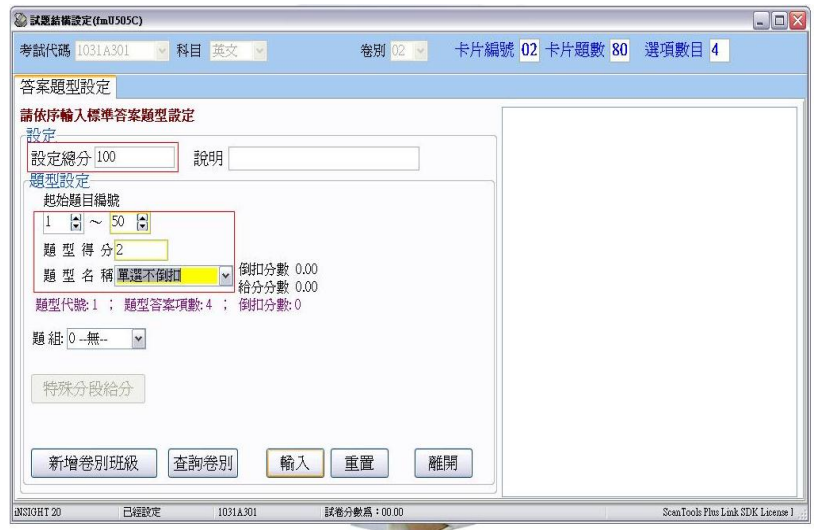

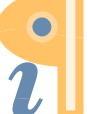

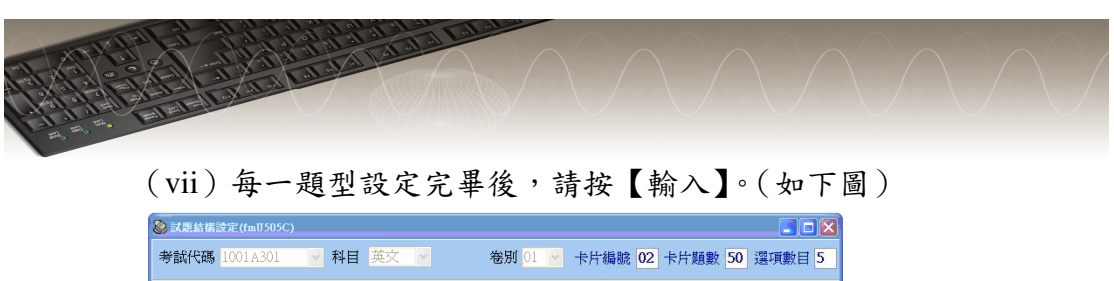

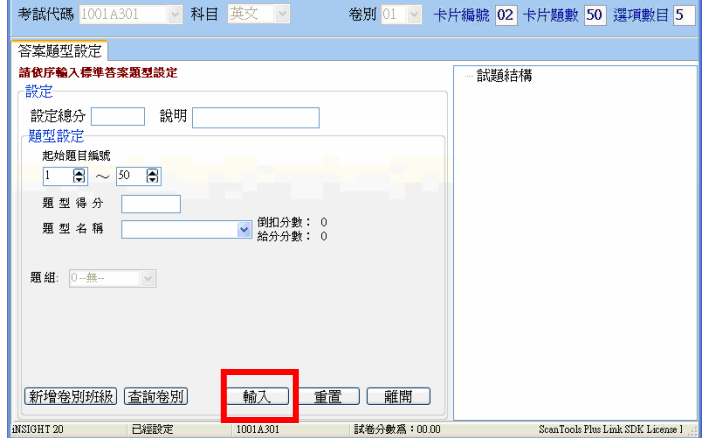

(viii) 持續上述(iii) 到(vii) 步驟直到所有設定題型總分和等於設 定的總分時,就會出現【標準答案設定】的頁籤。(如下圖)

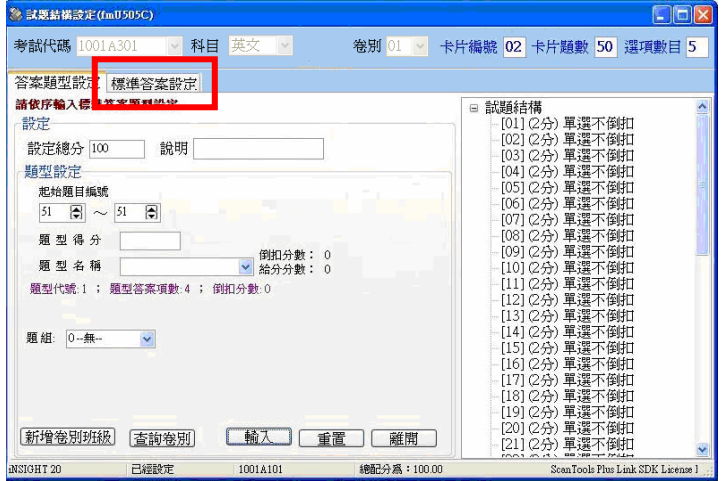

- 2. 設定標準答案:
	- (1) 請點選【標準答案設定】的頁籤,即可進行標準答案設置。標準答案可 選擇手動輸入或讀卡輸入兩種方式。(如下圖)

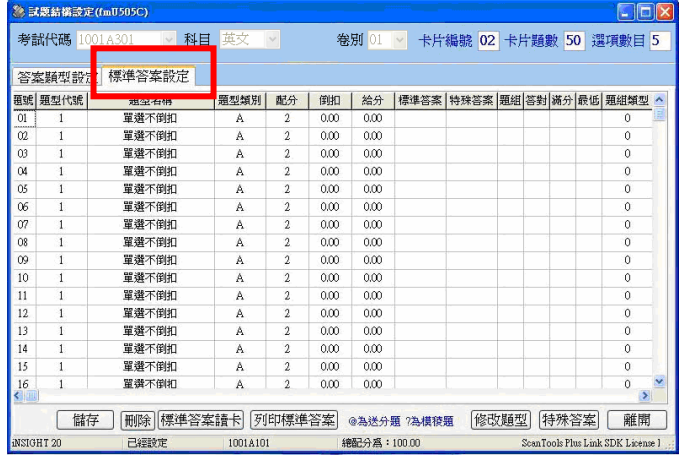

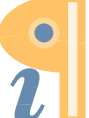

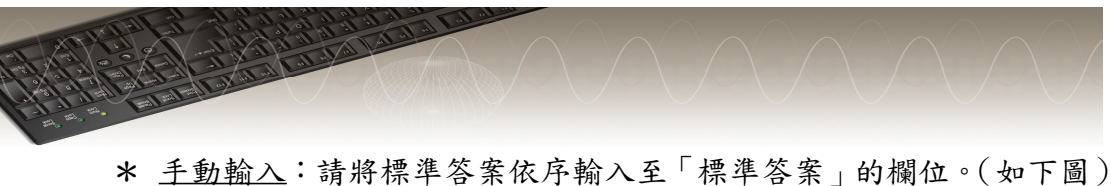

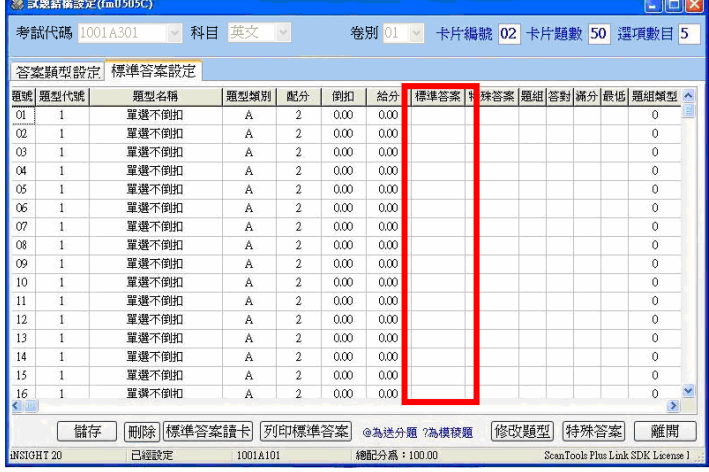

\* 讀卡輸入:請將劃有標準答案的答案卡正確放置在讀卡機上,點選【標 準答案讀卡】,即可將標準答案以讀卡的方式輸入。(如下圖)

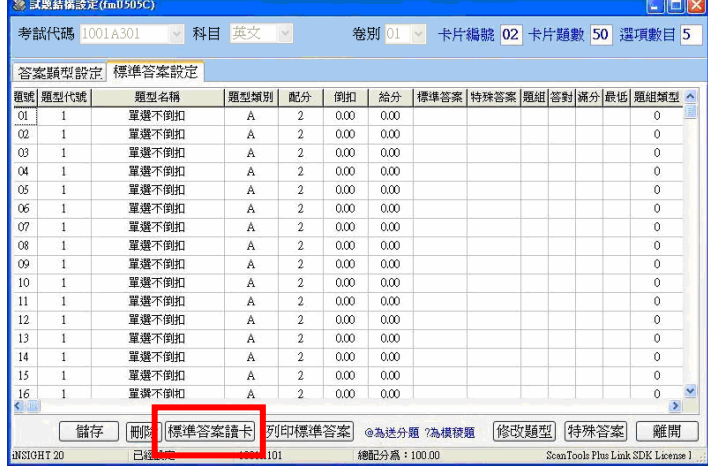

(2) 標準答案輸入完成後,請按視窗左下方的【儲存】,即可完成標準答案 輸入。(如下圖)

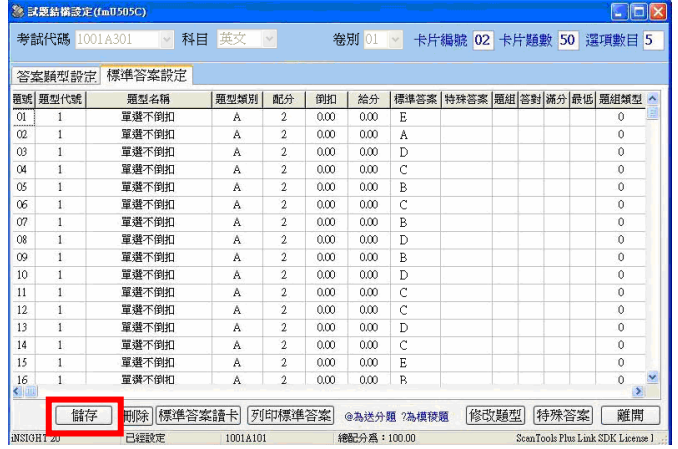

<u> 1999 - Andrej Herrich, American best eta eta eta erromaniar eta ezan erregea ezan erregea ezan erregea ezan</u>

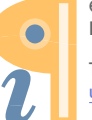

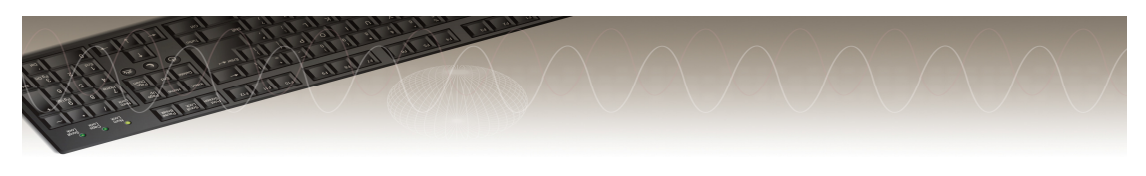

- 三、 答案批改
- \* 若此科有非選擇部分,要先進行非選擇成績匯入後,才可進行單科答案批改。 如有需要請點選主選單「人工登分匯入作業」即可,詳細操作說明請參閱系 統操作手冊。
- 1. 請點選右方工具列第3區的【答案批改】。(如下圖)

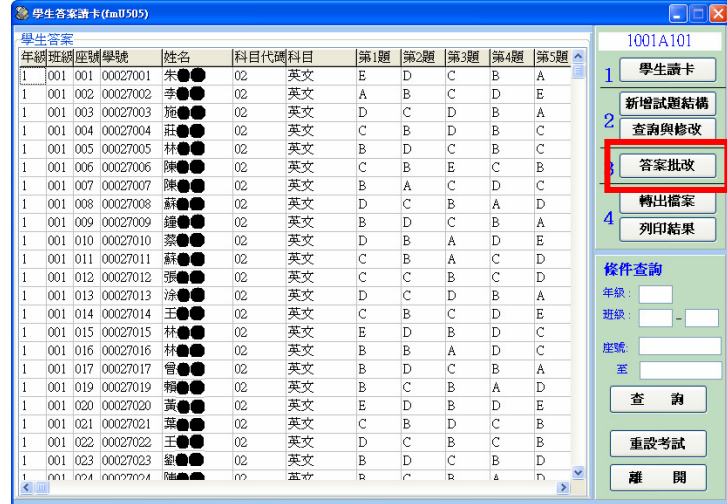

2. 點選【科目批改】, 即可進行答案批改。(如下圖)

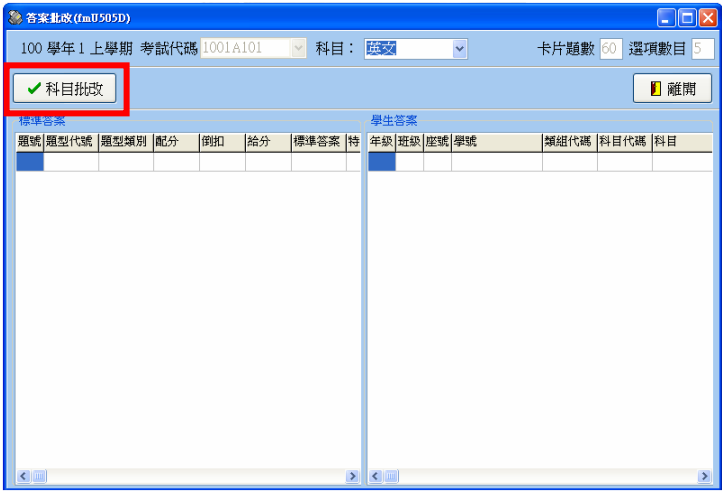

3. 批改完後會出現訊息視窗,提醒單科批改已結束,請點選【OK】後即可離開。 (如下圖)

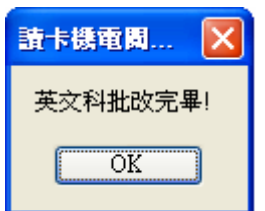

4. 點選【離開】, 即可回到「學生答案讀卡」主畫面。

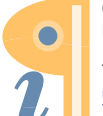

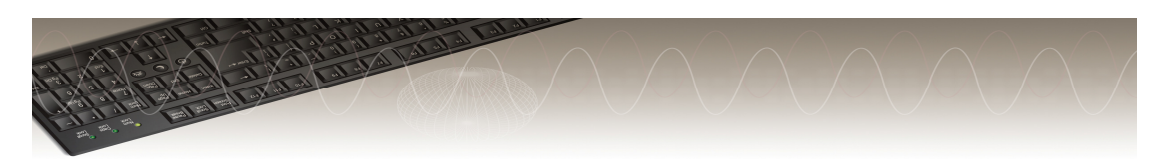

四、 轉出檔案與列印報表

- 1. 轉出檔案:
	- (1) 可在「學生答案讀卡」的主畫面右下角【條件查詢】的地方,選擇要 轉出的年級、班級和座號,再按【查詢】,便可限制轉出的資料內容。

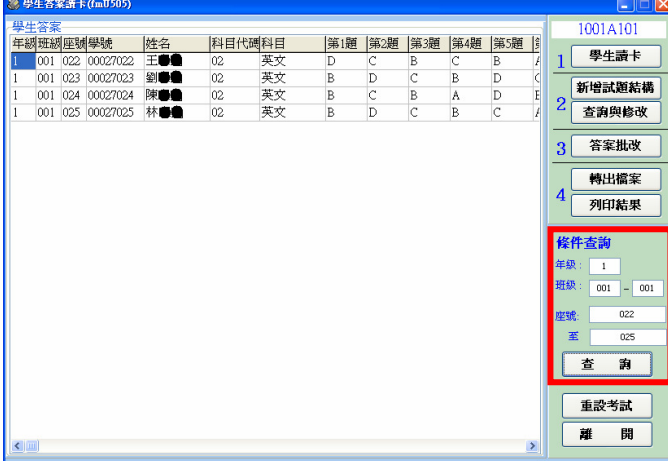

(2) 如確定欲轉出的資料無誤後,請點選右方工具列第4區的【轉出檔案】。 (如下圖)

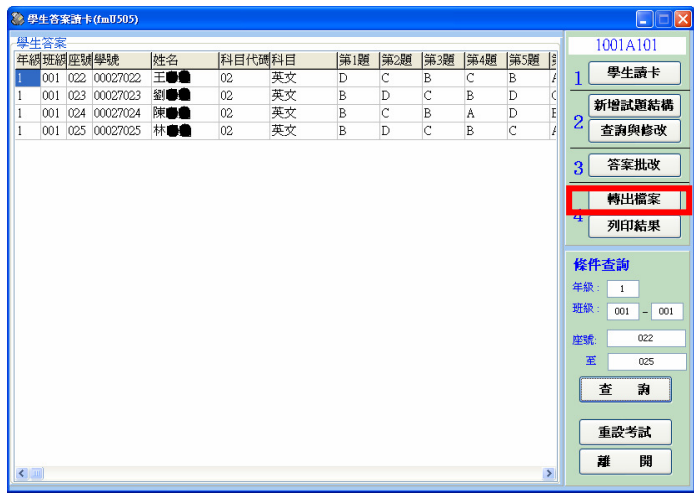

(3) 選擇要轉出「批改結果」或是「原始作答情形」的CSV 檔。(如下圖)

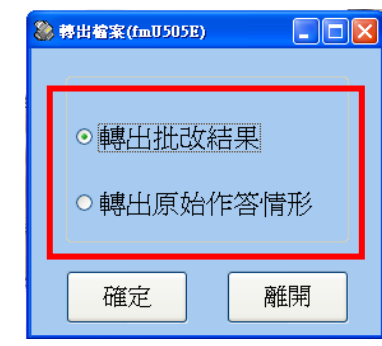

(4) 選擇後請按【確定】。

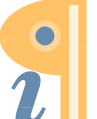

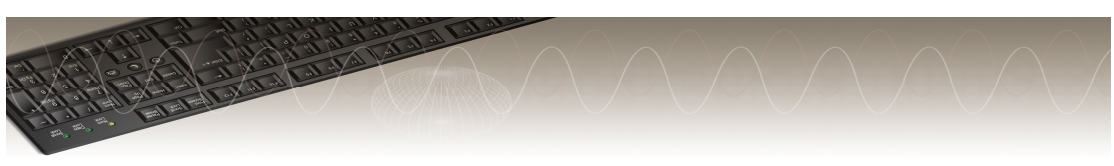

(5) 出現存檔畫面時,請選擇您要存放的位置及檔名,按下【儲存】後即 可完成檔案轉出的動作。(如下圖)

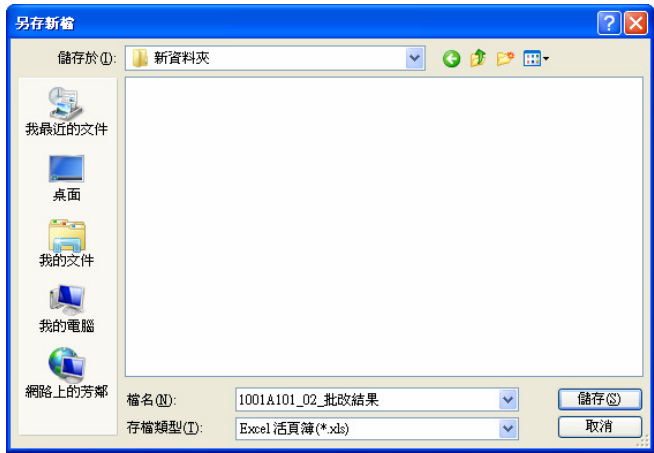

- 2. 列印結果:
	- (1)點選「學生答案讀卡」的主畫面右下角【條件查詢】的地方,選擇要 列印的年級、班級和座號。
	- (2)點選【查詢】,就可限制要列印的資料內容。

(3)如確定要列印的資料無誤後,請點選右方工具列第 4 區的【列印結果】。 (如下圖)

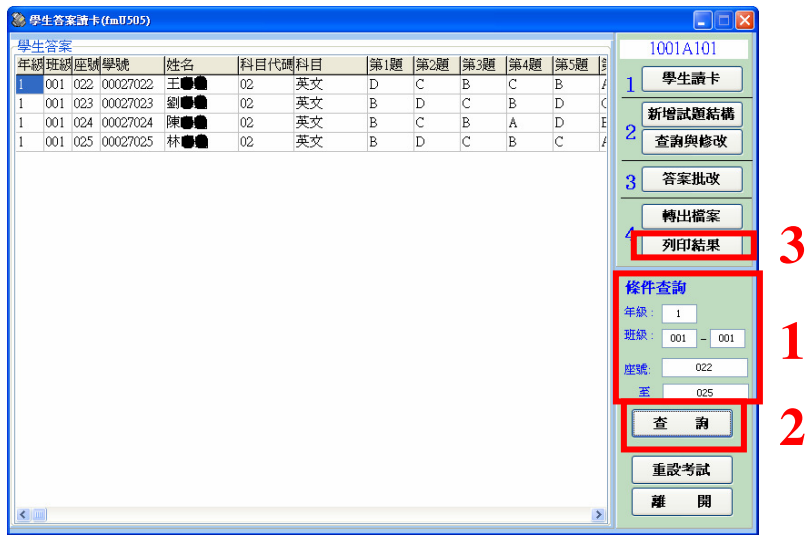

## ※ 報表格式如下圖所示:

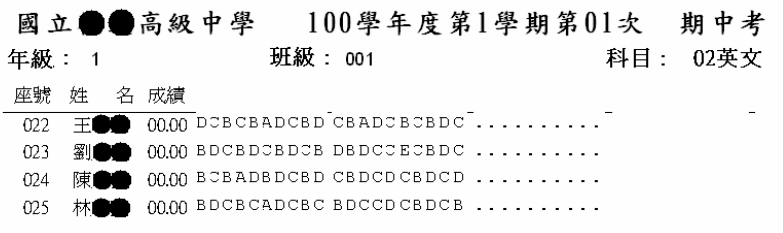

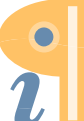